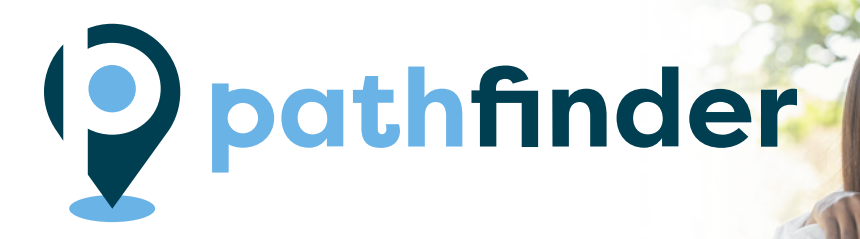

# Michigan's Online Career Exploration Tool

**Welcome to Pathfinder, a free online career exploration tool designed for students, parents and job seekers!**

The goal of Pathfinder is to increase the number of Michigan residents with high-quality, in-demand degrees and credentials. The online tool provides realtime current Michigan labor market information, as well as data on education and training programs, to help you make informed choices about your educational path and career options. You also get the guidance you need with a personalized educational development plan, or roadmap!

#### **With Pathfinder, you can:**

- Search for exciting and interesting careers
- Discover schools in Michigan that offer programs of interest
- See detailed job projections, annual openings, growth potential, salaries for Michigan
- View Michigan's top careers

Create a Personalized Career Roadmap Today!

## [Pathfinder.MiTalent.org](http://Pathfinder.MiTalent.org)

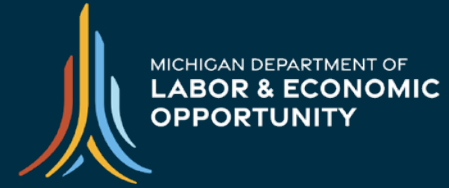

**EMPLOYMENT & TRAINING** 

Get an Educational Roadmap in 3 Easy Steps

*Start by visiting Pathfinder.MiTalent.org, then complete the following steps:*

- *1. Choose an Occupation*
- *2. Choose a Field of Study*
- *3. Choose a School*

*Completing this process will generate a customized roadmap that can help guide you to your chosen career destination! Completed paths can also be emailed and printed for later viewing.*

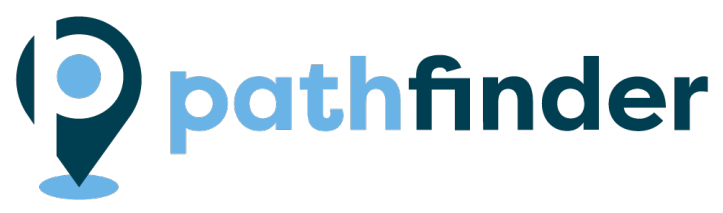

Ideally, everyone would discover their true calling early in life and find happiness in their future careers. But it often doesn't work that way. For those who have yet to discover their career passion, follow this list of tips to help you choose and prepare for a career path that's right for you.

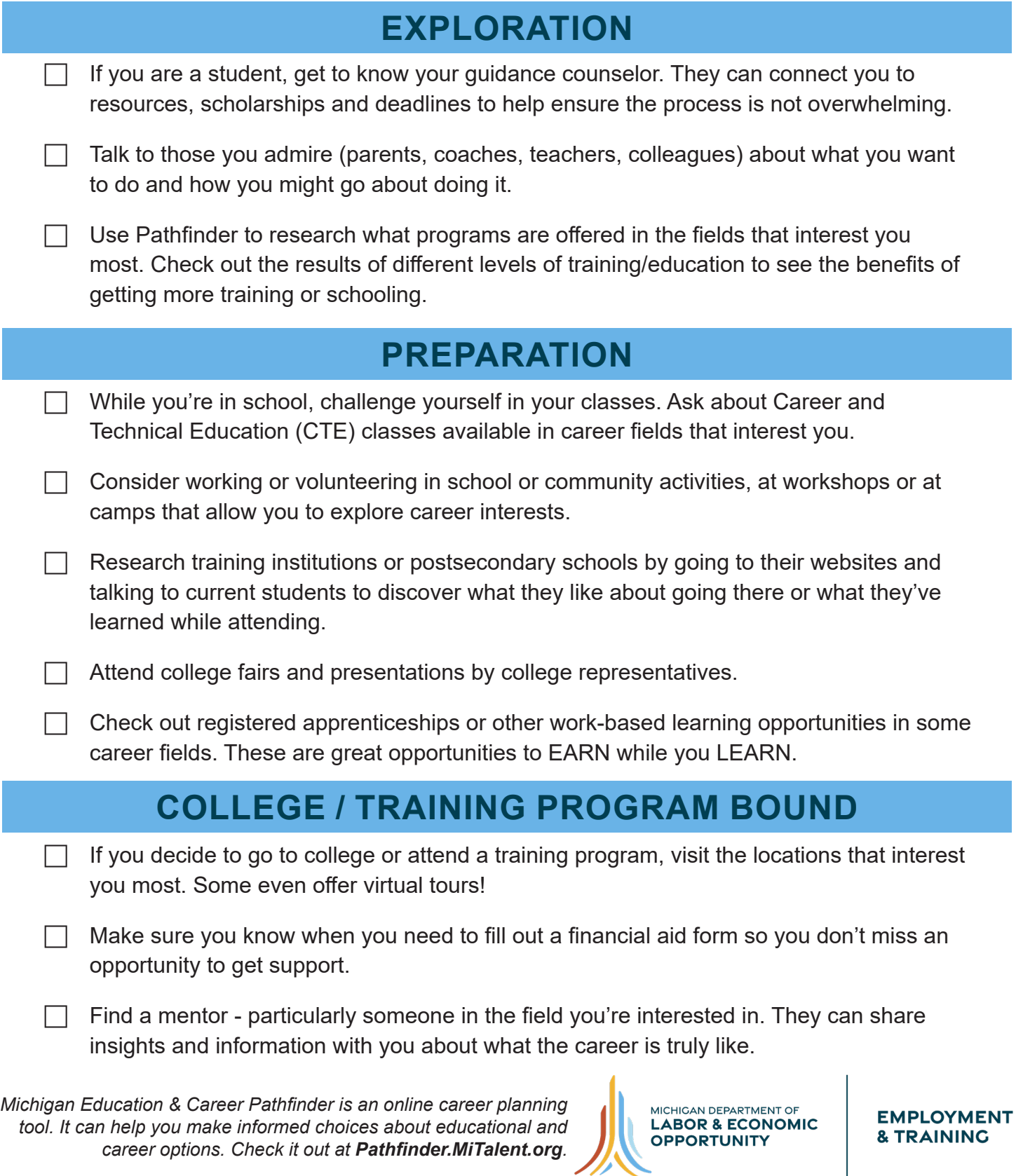

# **How to add the Pathfinder icon to a desktop shortcut link**

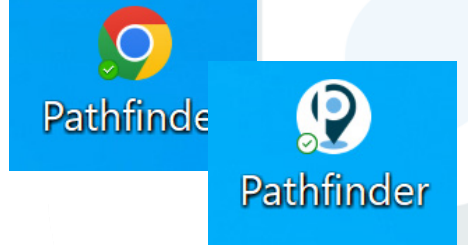

## **First, create a desktop shortcut to the Pathfinder website.**

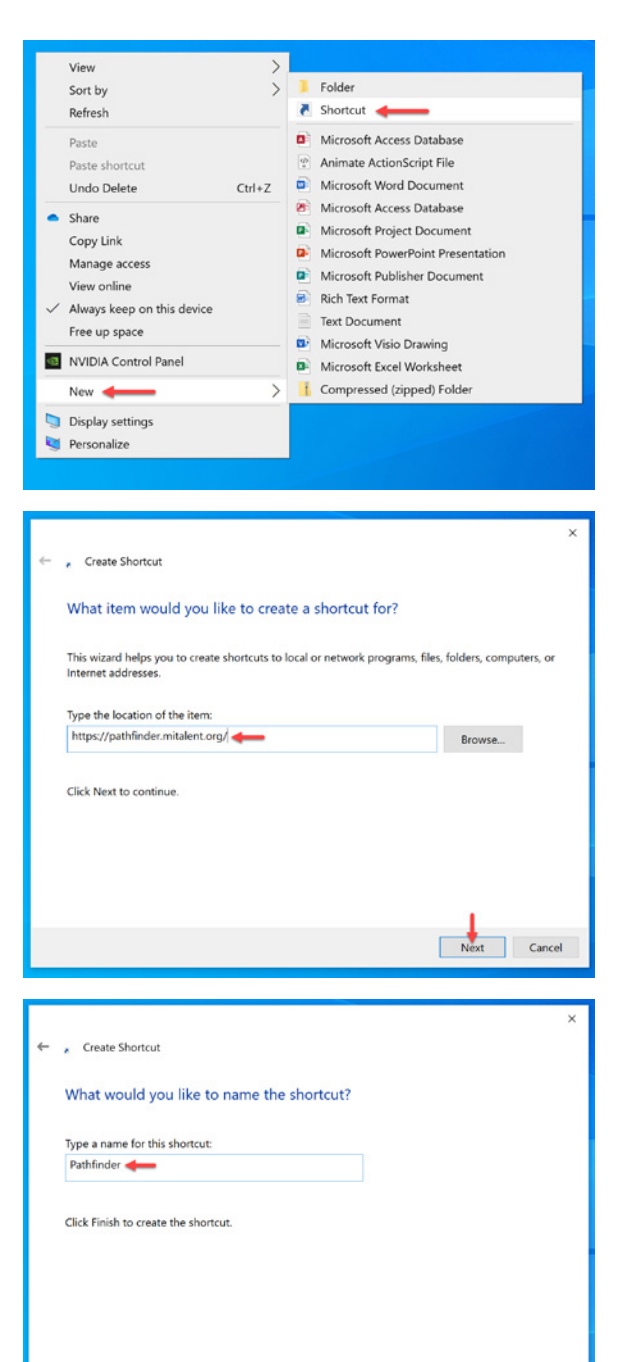

Finish Cancel

**STEP 1:** Right-click on the desktop background, mouse-over **New** in the selection menu, and then click **Shortcut**.

**STEP 2:** Type the Pathfinder URL (**https://pathfinder.mitalent.org/**) into the input field labeled **Type the location of the item**.

Then click **Next**.

**STEP 3:** Rename the shortcut by using the input field labeled **Type a name for this shortcut**. Type Pathfinder into the field.

Then click **Finish**.

### **Next, save the Pathfinder-icon.ICO file to your computer and change the default desktop shortcut icon to the Pathfinder icon.**

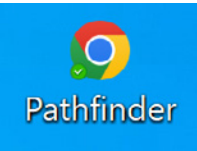

**INITIAL STATE:** This is the default desktop shortcut icon for a Google Chrome link.

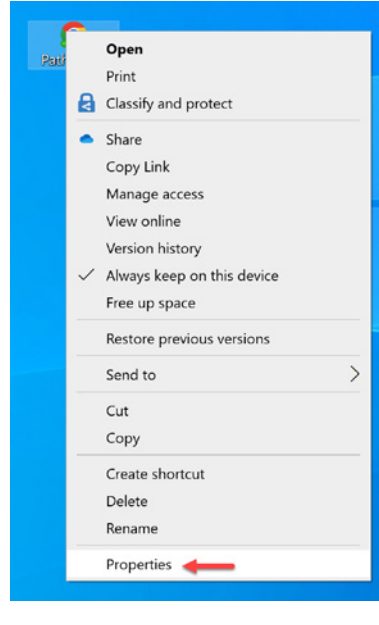

**STEP 1:** Rightclick on the desktop shortcut and click on **Properties** in the selection menu.

**STEP 4:** Navigate to the location on your computer where the **Pathfinder-icon** ICO file is saved. Select it and then click **Open**.

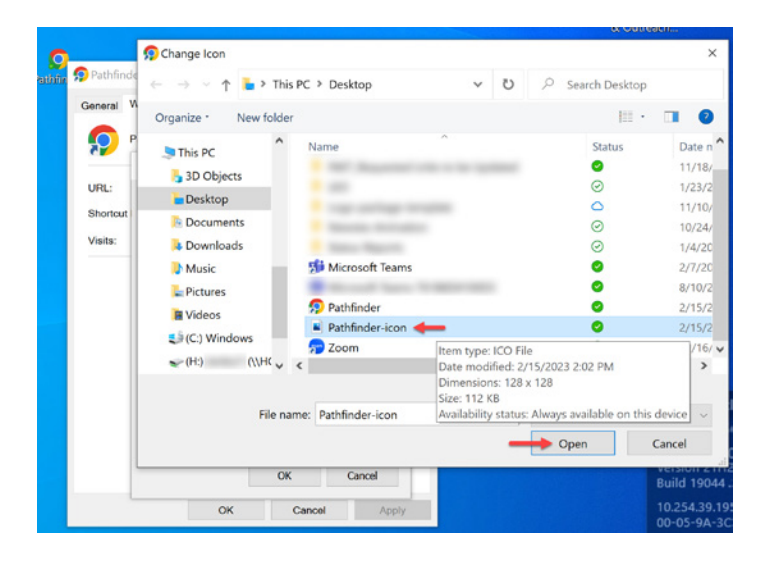

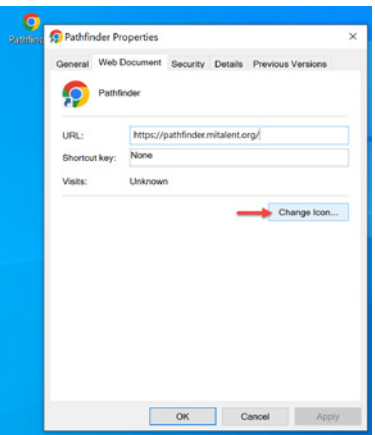

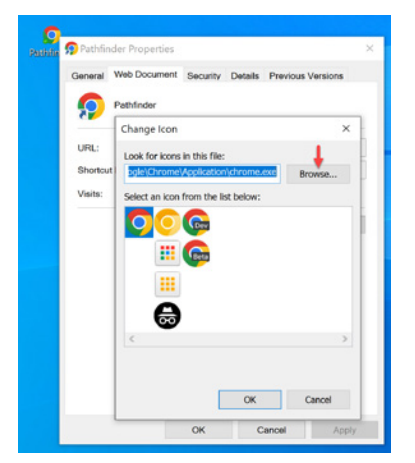

**STEP 2:** Under the **Web Document tab**, click on the **Change Icon...** button. The Change Icon dialog box will appear.

**STEP 3:** In the Change Icon dialog box, click the **Browse** button.

### **STEP 5:** In the Change Icon dialog, click **OK**.

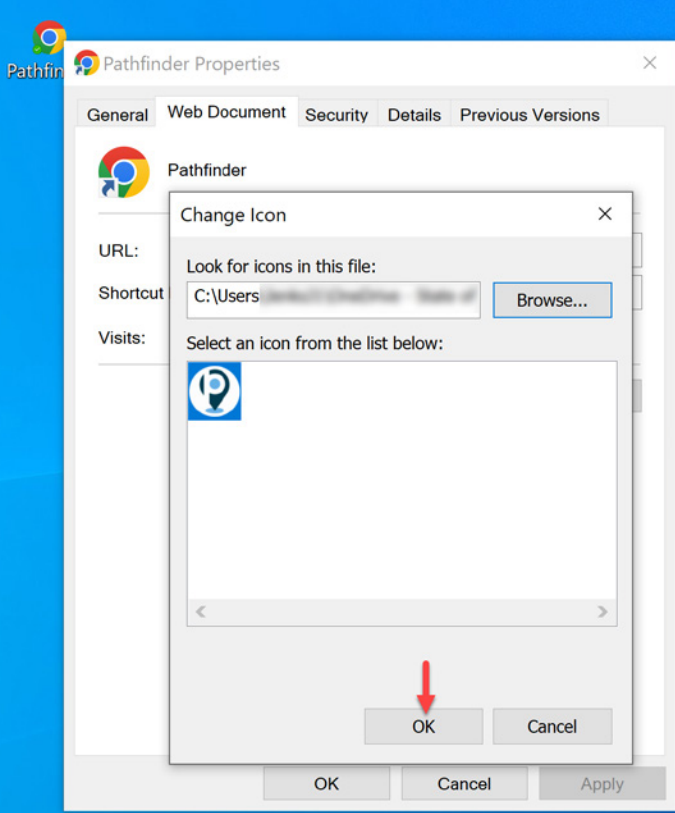

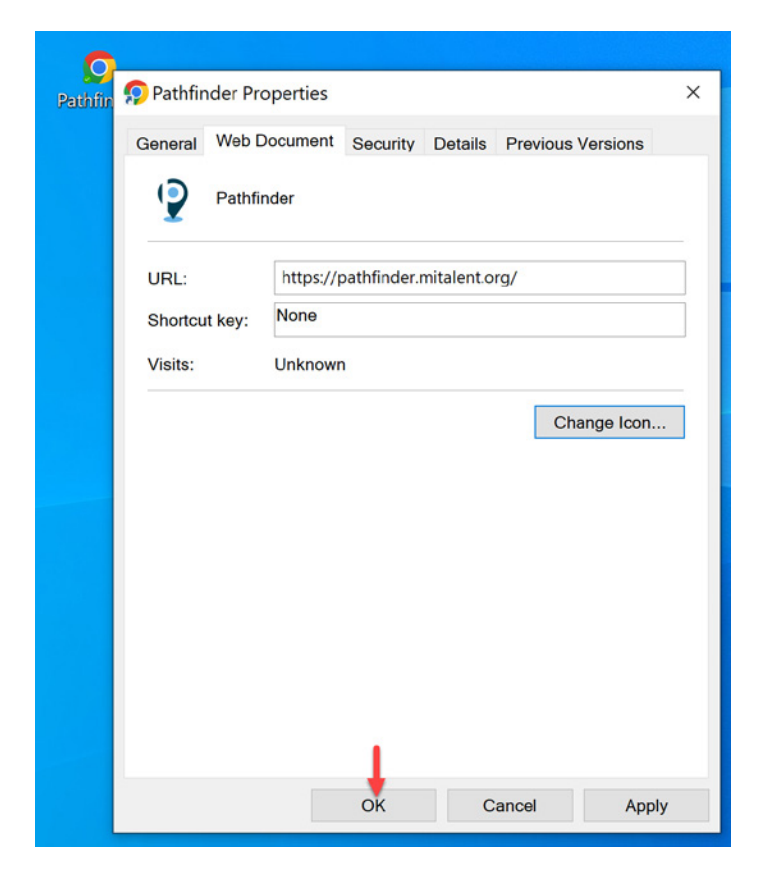

**STEP 6:** In the Properties dialog box, click **OK**.

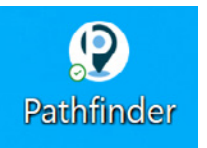

**FINAL RESULT:** The icon should now be changed from the default icon the the Pathfinder icon.

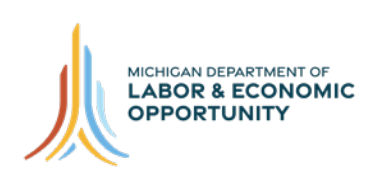

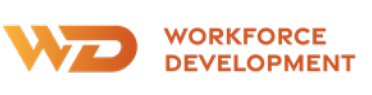

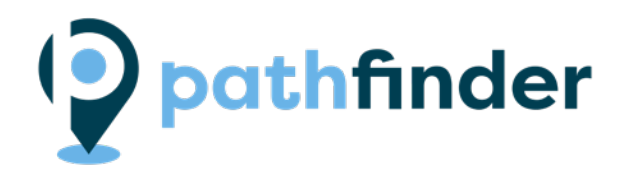

Document created 2/15/23